### Punkte **1** Punkte **ABSCHLUSSPRÜFUNGEN 2019 KAUFFRAU UND KAUFMANN**

NACH BIVO 2012

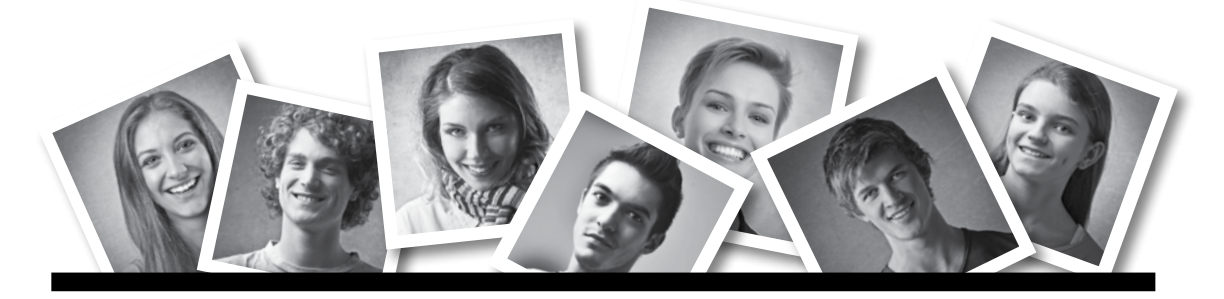

# **IKA** INFORMATION/KOMMUNIKATION/ADMINISTRATION

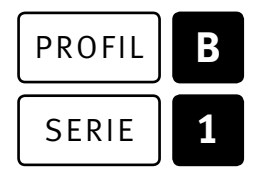

### SERIE | 1 OFFICE 2013/16

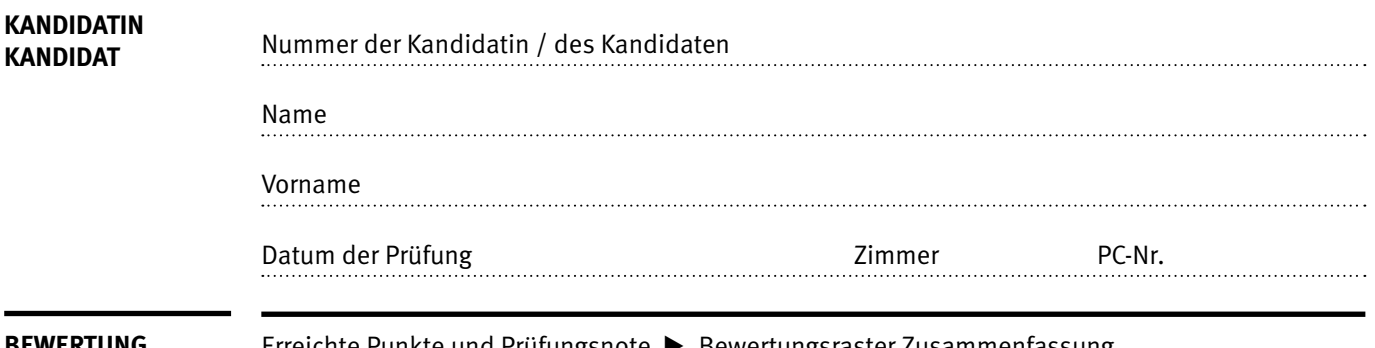

**BEWERTUNG** Erreichte Punkte und Prüfungsnote E Bewertungsraster Zusammenfassung

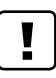

#### **Erlaubt sind:**

- E Hilfesysteme der Software (z.B. Microsoft Office)
- E Sämtliche Dokumente (inkl. Lehrmittel) in Papierform
- E Rechtschreibwörterbuch in Papierform
- E Obligationenrecht (OR) in Papierform

#### **Nicht erlaubt sind:**

- $\blacktriangleright$  Internet
- E Datenträger (z.B. USB-Stick, CD, DVD, BD)
- E Gemeinsame Netzwerklaufwerke (sofern nicht ausdrücklich an der Prüfung verlangt)
- E Persönlicher Gang zum Drucker

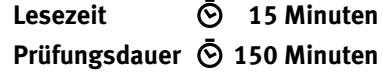

# **Inhalt**

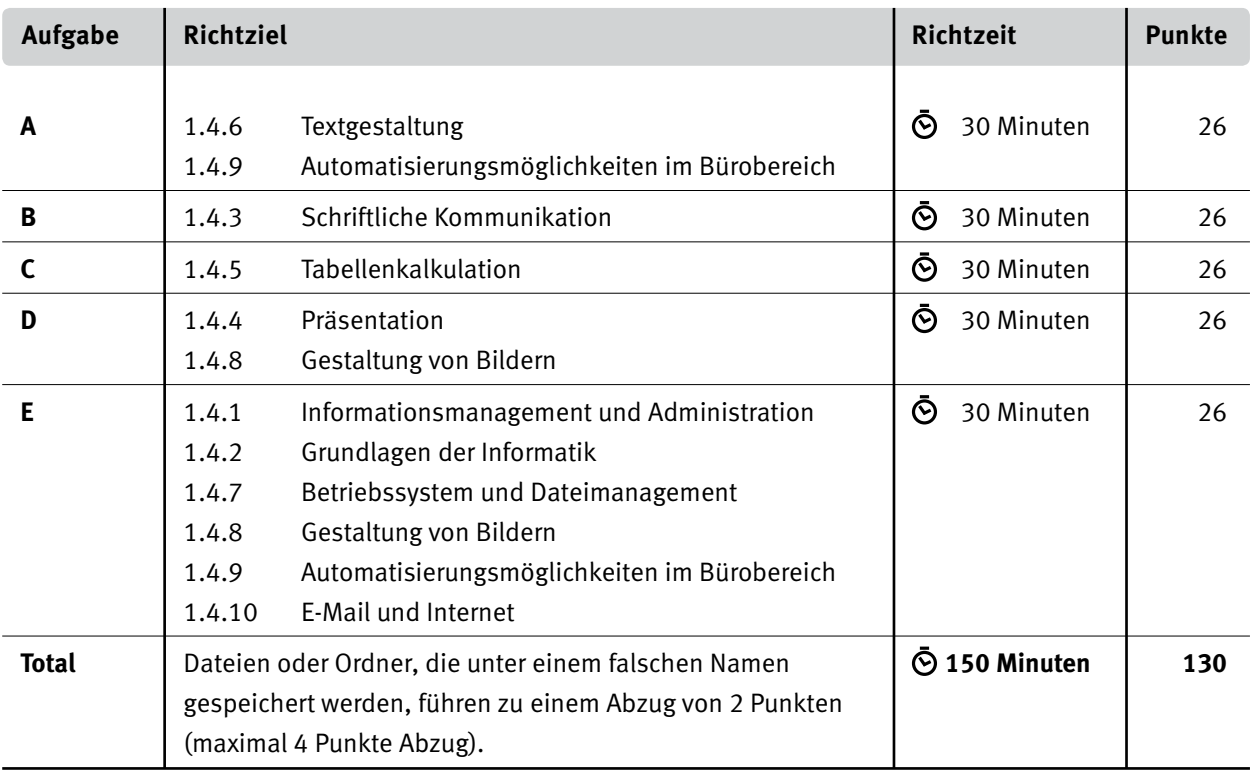

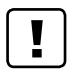

#### **Wichtige Hinweise**

Sie finden alle benötigten Dateien im Prüfungsordner. Speichern Sie Ihre Prüfungsdateien ausschliesslich in Ihrem Prüfungsordner des Prüfungslaufwerks. Beachten Sie dabei die Anweisungen der Aufsichtspersonen.

Speichern Sie Ihre Prüfungsdateien ausschliesslich unter Ihrer Kandidatennummer und Ihrem persönlichen Namen sowie der entsprechenden Aufgabe. Beispiel: **Kandidatennummer\_Nachname\_Vorname\_A.docx** > **1234\_Muster\_Hans\_A.docx**

Eine am falschen Ort gespeicherte Datei gilt als ungelöste Aufgabe und wird nicht bewertet.

Zoomen Sie PDF-Musterlösungen auf mindestens 100%, um auch Details erkennen zu können.

Drucken Sie den Brief nur aus, wenn dies von den Aufsichtspersonen gefordert wird. Es sind maximal zwei Ausdrucke gestattet.

# **Allgemeine Aufgaben**

Der Ordner **B1\_Pruefungsdateien\_Lernende** enthält alle für die Prüfung benötigten Dateien. Erstellen Sie in Ihrem Prüfungslaufwerk einen Prüfungsordner mit folgendem Namen: **B1\_Kandidatennummer\_Nachname\_Vorname**

**Lesen Sie zunächst sämtliche Prüfungsaufgaben aufmerksam, bevor Sie mit dem Lösen beginnen. Speichern Sie Ihre Dateien in regelmässigen Abständen.**

# **Liste der zu erstellenden und abgespeicherten Dateien**

Bitte kontrollieren Sie am Ende der Prüfung, ob sich folgende Dateien und Ordner in Ihrem Prüfungsordner **B1\_Kandidatennummer\_Nachname\_Vorname** befinden:

**Kandidatennummer\_Nachname\_Vorname\_E1** (Ordner)

**Kandidatennummer\_Nachname\_Vorname\_A1.docx** 

**Kandidatennummer\_Nachname\_Vorname\_A2.docx**

**Kandidatennummer\_Nachname\_Vorname\_B.docx**

**Kandidatennummer\_Nachname\_Vorname\_C.xlsx**

**Kandidatennummer\_Nachname\_Vorname\_D.pptx**

**Kandidatennummer\_Nachname\_Vorname\_E1.docx**

**KE** Kandidatennummer\_Nachname\_Vorname\_E2.xlsx

## **Ausgangslage**

Sie arbeiten bei Unihockey Schweiz, auch Swiss Unihockey genannt. Zusammen mit dem Magazin unihockey.ch helfen Sie bei der Organisation von Sommer-Camps (Ferienlager) und dem Verkauf von Fanartikeln.

- E Mit Word gestalten Sie den mehrseitigen Flyer für die Camps mit Ausschreibung, Anmeldung und Bestellung von Fanartikeln.
- E Sie verfassen einen Brief an Vereine, in dem Sie zusätzliche Helferinnen und Helfer für die Camps suchen.
- E In Excel arbeiten Sie an Berechnungen zum Fanartikelverkauf, bearbeiten die Liste der Camp-Anmeldungen und erstellen ein Diagramm über die Entwicklung von Unihockey in der Schweiz.
- E Sie bearbeiten eine Präsentation für die Sommer-Camps, die die Geschichte, die Formen und einige Regeln von Unihockey behandelt.
- E Sie beweisen Ihr Fachwissen in Sachen Informationsmanagement, Administration und Grundlagen der Informatik.
- E Sie beantworten Fragen zu Bürokommunikation, Informatik-Grundlagen, Bildbearbeitung, Dateimanagement und Automatisierung.

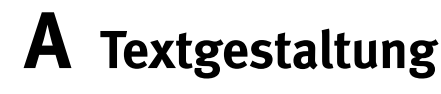

**Richtzeit 30 Minuten**

**Punkte 26**

#### $\Box$

Das horizontale Ausrichten von Texten mit Hilfe von Leerschlägen gilt nicht als richtige Lösung. Verwenden Sie dazu je nach Fall Tabulatoren, Einzüge, Tabellen oder entsprechende Absatzformate.

#### **A1 Flyer** (22 Punkte)

**Hinweis**

Öffnen Sie die Datei **A1\_Camps.docx** und speichern Sie diese in Ihrem Prüfungsordner unter dem Namen **Kandidatennummer\_Nachname\_Vorname\_A1.docx** ab.

Blenden Sie gegebenenfalls die Registerkarte «Entwicklertools» ein.

Gestalten Sie das Dokument nach den folgenden Angaben. Die Datei **A1\_Camps.pdf** dient Ihnen als Vorgabe.

#### 01. **Titelblatt**

Gestalten Sie die Titelseite gemäss Musterlösung. Nehmen Sie die Änderungen nach Augenmass vor. Achten Sie auf die:

- $\blacktriangleright$  Reihenfolge
- **E** Position
- E Grössenordnung der Texte und des Logos «unihockey.ch»

#### 02. **Fusszeile**

Erstellen Sie ab **Seite 2** die Fusszeile gemäss **Muster.** 

Das fehlende Bild **fz-swiss-olympics.jpg** finden Sie in Ihrem Prüfungsordner. Die gelbschattierten Formen mit dem roten Text und den roten Linien müssen Sie **nicht** erstellen. Sie dienen nur zur Erklärung.

#### 03. **Seite 3: neue Formatvorlage**

Erstellen Sie für die vier Absätze in oranger Schriftfarbe eine neue Formatvorlage mit dem Namen **Camps.** Sie muss vier von Ihnen eingestellte Formatierungen enthalten. Diese entnehmen Sie nach Augenmass der Musterdatei.

#### 04. **Seite 3: Formatvorlage zuweisen**

Weisen Sie die neu erstellte Formatvorlage **Camps** den vier Absätzen in oranger Schriftfarbe zu.

Falls Sie die Aufgabe 3 nicht lösen konnten, weisen Sie die Formatvorlage **Untertitel** zu.

#### 05. **Ersetzen**

Ersetzen Sie im gesamten Dokument die «Geviertstriche» durch «Manuelle Zeilenumbrüche».

#### 06. **Seite 4: Text in Tabelle umwandeln**

Wandeln Sie den hellblau hervorgehobenen Text in eine Tabelle mit 4 Spalten um.

4

5

3

1

 $\rightarrow$ 

2

```
07. Seite 4: Anmeldeformular bearbeiten
     Ändern Sie im Steuerelement für die Eingabe des Geburtsdatums das Format so ab, 
     dass dieses dem Beispiel 13. Juni 2005 entspricht.
08. Seite 4: Tabelle «Bestellung Fanartikel»
     Bearbeiten Sie die Tabelle wie folgt:
     E Die Höhe aller Zeilen beträgt 0.6 cm.
     E Ändern Sie die Gross-/Kleinschreibung der Überschriften gemäss Vorlage 
         (z.B. aus MENGE wird Menge).
     E Fügen Sie in der Spalte Total einen rechtsbündigen Tabulator am rechten Zellenrand ein – 
         er soll so weit rechts wie möglich stehen.
     E Wählen Sie für die Tabelle eine Tabellenformatvorlage mit unterschiedlich 
         eingefärbten Zeilen.
```
Die vorhandenen Textmarkierungen können so belassen werden. **Speichern und schliessen Sie Ihre Datei.** 

1

#### **A2 Serienbrief** (4 Punkte)

Öffnen Sie die Datei **A2\_Bestaetigung.docx** und speichern Sie diese in Ihrem Prüfungsordner unter dem Namen **Kandidatennummer\_Nachname\_Vorname\_A2.docx** ab.

Für die Teilnehmenden arbeiten Sie weiter an der Bestätigung der Anmeldung in Form eines Serienbriefes. Mehrere Einstellungen wurden bereits vorgenommen, einige Felder sind ebenfalls schon eingefügt.

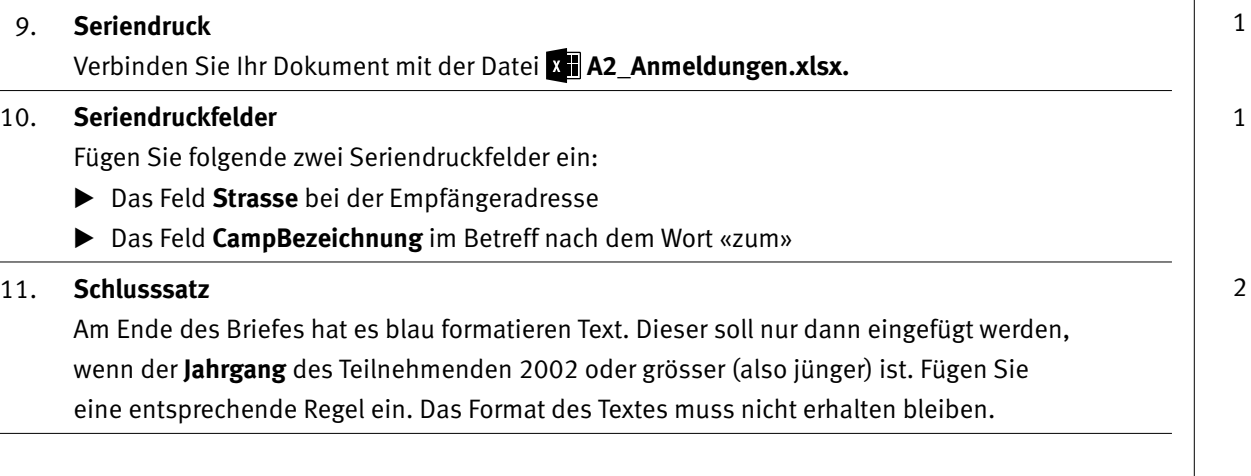

**Speichern und schliessen Sie Ihre Datei.**

 $\overline{\mathfrak{2}}$ 

# **B Schriftliche Kommunikation**

**Richtzeit 30 Minuten Punkte 26**

Für die zwei Sportlager in Lenk suchen Sie Helferinnen und Helfer zur Betreuung der Juniorinnen und Junioren im Alter von 8 bis 12 Jahren. Sie schreiben die Unihockey-Vereine an. Die Daten der Lager sind.

- $\blacktriangleright$  22. bis 27. Juli 2019
- $\blacktriangleright$  29. Juli bis 3. August 2019

Betreuungspersonen, die für eine Woche ins Trainingslager mitkommen, sollten über Unihockey-Erfahrungen verfügen sowie einen Führerausweis für Personenwagen besitzen. Die Anreise, die Unterkunft und das Essen werden von Unihockey Schweiz übernommen.

Schreiben Sie eine **Anfrage.** Beachten Sie folgende Punkte:

- E Beschreiben der Ausgangslage
- E Zwei Anforderungen an Freiwillige
- E Angaben zur Anmeldung samt passender Frist

Öffnen Sie die Datei **B\_Brief.docx** und speichern Sie diese in Ihrem Prüfungsordner unter dem Namen **Kandidatennummer\_Nachname\_Vorname\_B.docx** ab.

Schreiben Sie den Brief an folgende Adresse:

Unihockey-Club Köniz, Luca Agustoni, Postfach 647, 3098 Köniz

Vervollständigen Sie das Dokument zu einem inhaltlich und stilistisch korrekten Geschäftsbrief nach den gestalterischen Vorgaben Ihrer Schule. Achten Sie dabei darauf, dass eine den inhaltlichen Anforderungen entsprechende Textmenge erwartet wird.

Erstellen Sie eine Fusszeile (Schriftgrösse 8 Pt.) mit Ihrer Kandidatennummer, Ihrem Nachnamen und Vornamen sowie Ihrer PC-Nummer.

#### **Speichern Sie Ihren Brief und schliessen Sie Ihre Datei.**

#### **Bewertung schriftliche Kommunikation**

Inhalt

Sprache (Stil, Ton und Rechtschreibung, Schreibregeln)

Darstellung

5

# **C Tabellenkalkulation**

#### **Richtzeit 30 Minuten**

**Punkte 26**

#### **Hinweise**

 $\Box$ 

Arbeiten Sie – sofern nichts anderes angegeben ist – ausnahmslos mit Zellbezügen. Verwenden Sie, wo sinnvoll, die absolute beziehungsweise die relative Zelladressierung.

Öffnen Sie die Datei **C\_Unihockey.xlsx** und speichern Sie diese in Ihrem Prüfungsordner unter dem Namen **Kandidatennummer\_Nachname\_Vorname\_C.xlsx** ab.

Erarbeiten Sie im Tabellenblatt **Fanartikel** folgende Aufgaben:

01. **Tabellenblatt** 

Ändern Sie die Registerfarbe auf «Rot».

02. **A5:A16 und A22** 

Ändern Sie «Textausrichtung Vertikal:» auf «Zentrieren» und setzen Sie den Einzug auf den Wert 1.

#### 03. **F5:F16**

Berechnen Sie aus den **Spalten B** bis **E** das Total pro Artikel.

Ersatzdaten: Falls Sie diese Aufgabe nicht lösen können, kopieren Sie die Ersatzdaten aus der **Spalte J.**

#### 04. **H5:H16**

Berechnen Sie den Umsatz pro Artikel aufgrund der Werte in den **Spalten F** und **G.**

Ersatzdaten: Falls Sie diese Aufgabe nicht lösen können, kopieren Sie die Ersatzdaten aus der **Spalte K.**

#### 05. **B5:E16**

Mit einer «Bedingten Formatierung» heben Sie die 5 höchsten Werte mit einer beliebigen hellroten Füllung hervor.

06. **H22** 

1.1% (G22) des Totals (H18) spenden Sie an Juniorinnen/Junioren. Berechnen Sie mit diesen Zellen in **H22** die Höhe der Spende. Runden Sie innerhalb dieser Zelle mit Hilfe einer Funktion auf ganze Franken.

Falls Sie den Teil mit Prozentrechnen nicht lösen können, wechseln Sie zu der grün hinterlegten Zelle **K22** und runden Sie mit Hilfe einer Funktion den Wert aus Zelle **J22** auf ganze Franken.

Wählen Sie das Tabellenblatt **Anmeldungen.**

#### 07. **D4:D7**

Berechnen Sie mit einer Funktion anhand der **Camp-Bezeichnung** in **Spalte J** die Anzahl Anmeldungen pro Camp. Achten Sie darauf, dass die Funktion kopierbar ist.

1

1

1

1

2

2

 $\rightarrow$ 

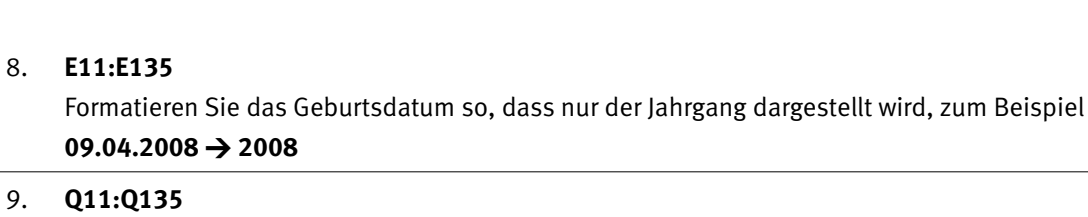

Berechnen Sie mit einer Funktion – anhand der Einträge in **Spalte P** – die entsprechende Ermässigung: Bei einem oder mehreren Geschwistern, **Spalte P,** erhält man eine Ermässigung von 50 Franken, sonst gibt es keine Ermässigung.

#### 10. **R11:R135**

Fügen Sie eine Funktion ein, die mit Hilfe der **Spielklasse** in **Spalte N** den **Beitrag zur Unterstützung** aus dem Bereich **A4:E20** des Tabellenblatts **Beiträge** anzeigt.

#### 11. **Bildschirm**

Nehmen Sie die notwendige Einstellung vor, damit beim Scrollen am Bildschirm die **Zeilen 1** bis **10** und die **Spalten A** und **B** stehen bleiben.

Wählen Sie das Tabellenblatt **Filter.**

#### 12. **Sortieren**

Sortieren Sie die Tabelle aufsteigend nach «Spielklasse» in **Spalte N.**

#### 13. **Filter**

Setzen Sie einen Filter für die Tabelle. Filtern Sie die aufgelisteten Angemeldeten so, dass nur noch diejenigen angezeigt werden, die nach dem 1.1.2009 geboren sind.

#### Wählen Sie das Tabellenblatt **Ausdruck.**

#### 14. **Seitenlayout**

Passen Sie 3 Einstellungen des Seitenlayouts so an, dass dieses Tabellenblatt beim Ausdruck der Datei **DI**C Druck Muster.pdf entspricht. Die gelbschattierten Formen mit dem roten Text und den roten Linien müssen Sie **nicht** erstellen. Sie dienen nur zur Erklärung.

Wählen Sie das Tabellenblatt **Geschichte.** 

#### 15. **Diagramm**

Die Tabelle zeigt die Entwicklung der Anzahl Vereine, Teams und lizenzierte Spielerinnen und Spieler auf.

Erstellen Sie im gelbmarkierten Bereich **A15:G32** ein aussagekräftiges und gut lesbares Diagramm. Zeigen Sie für alle Saisons (Spalte A) die Entwicklung der Anzahl Vereine und Teams (Spalten B und D) von Unihockey Schweiz.

Das Diagramm muss:

- E so beschriftet werden, dass dieses selbsterklärend ist.
- E hervorheben, dass die Anzahl Vereine in der Saison 2007/2008 bei 445 lag.
- ► die entsprechende Achse in 250er-Schritten anzeigen.

1

2

2

1

1

1

3

# **D Präsentation Gestaltung von Bildern**

**Richtzeit 30 Minuten Punkte 26**

Öffnen Sie die PowerPoint-Datei **De D\_PraesentationUnihockey.pptx** und speichern Sie diese in Ihrem Prüfungsordner unter dem Namen **Kandidatennummer\_Nachname\_Vorname\_D.pptx** ab.

Folgende Angaben müssen genau umgesetzt werden:

Wechseln Sie in die **Masteransicht.**

#### 01. **Folienmaster, Textmasterformat**

Nehmen Sie im «Textmasterformat» für alle Layouts folgende Änderungen für **die erste Ebene** vor:

- E Fügen Sie das Bild **pp-rund.png** als Aufzählungszeichen ein.
- ▶ Formatieren Sie das Aufzählungszeichen mit der «Grösse 140% von Text».
- E Stellen Sie sowohl den Einzug «Vor Text:» als auch den «Sondereinzug: hängend» auf 1.5 cm ein. Als Absatzabstand nach wählen Sie «6 Pt.».

#### 02. **Folienmaster, Fusszeile einrichten**

Positionieren Sie den Platzhalter für die Foliennummer zentriert im roten Ball rechts auf der Folie und erhöhen Sie die Schriftgrösse nach Augenmass, siehe Beispiel unten aus dem Ausschnitt von **Folie 3.**

Die Foliennummer soll auf allen Folien – ausser den Folien mit dem Layout «Titelfolie» – angezeigt werden.

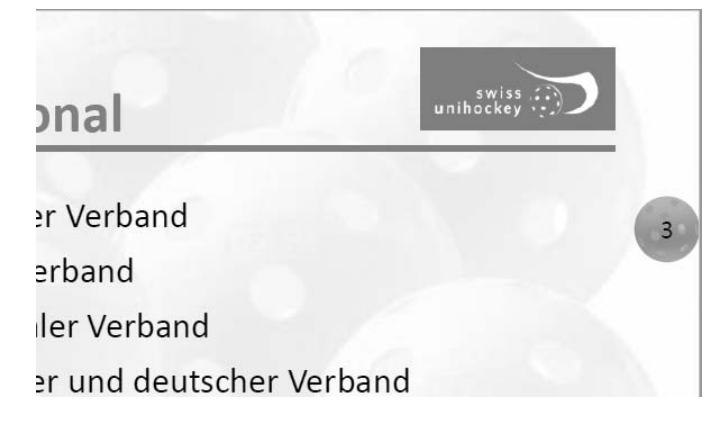

**Schliessen Sie den Master.**

 $\rightarrow$ 

4

#### 03. **Folie 1: Gestalten**

Gestalten Sie die **Folie 1** wie unten abgebildet. Achten Sie auf den Hintergrund, die **genauen** Positionen, Abstände und Ausrichtung des Logos, der Spiegelung und der Linie.

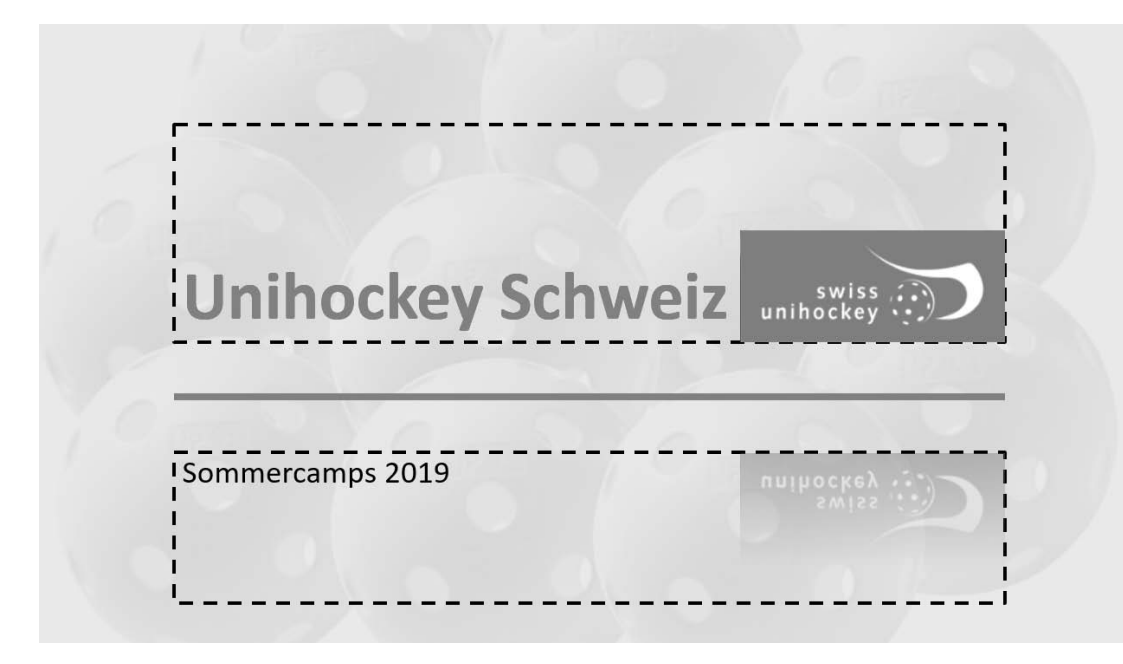

#### 04. **Folie 1: Rahmenlinien**

Entfernen Sie die beiden gestrichelten, schwarzen Rahmenlinien um die zwei Platzhalter.

#### 05. **Folie 5: Layout und Textfeld**

Weisen Sie der Folie das Layout «Gross und Klein» zu. Kopieren Sie den Text aus dem Notizenbereich in die beiden Textfelder rechts der Grafik. Platzieren Sie im oberen Textfeld die Überschrift und im unteren Textfeld die entsprechenden Zahlenwerte.

#### 06. **Folie 11: Bild freistellen**

Stellen Sie im rechten Bild den Torwart so frei, dass man weder von den Bodenlinien noch vom Tor etwas sieht.

#### 07. **Folie 12: Bild bearbeiten**

- E Dieses Bild wurde falsch bearbeitet. Setzen Sie Bild und dessen Grösse in den Ursprungszustand.
- E Färben Sie das Bild mit einer roten Akzentfarbe neu ein.

#### 08. **Folie 13: Bild bearbeiten**

Bestimmen Sie die weisse Farbe des unteren linken Bildes (Spielergrösse) als transparent.

1

1

4

#### 09. **Folie 15: Animationen**

Spielen Sie den Film auf der **Folie 14** ab. Nehmen Sie danach auf der **Folie 15** die nötigen Animationen vor, damit der Ablauf dem Film entspricht. Die Animationen vom Typ «Einfliegen» und «Hinausfliegen» sollen mit **einem einzigen** Klick starten und danach selbstständig ablaufen. Achten Sie auf die Reihenfolge, die Eingangs- und Ausgangsanimationen sowie auf die Verzögerungen.

#### 10. **Folie 20: SmartArt-Grafik erstellen**

Die vier aufgeführten Situationen von **Folie 19** führen zu einem Freischlag. Stellen Sie auf **Folie 20** die vier Texte mit den dazugehörenden Bildern und den Zeichen des Schiedsrichters mit Hilfe einer SmartArt-Grafik dar.

- E Achten Sie auf einen passenden Titel, eine gute Lesbarkeit der Schrift, Erkennbarkeit der Bilder und einheitliche Darstellung.
- E Sie dürfen die Bilder kopieren und in die SmartArt-Grafik einfügen. Durch den Befehl «Bildtools, Grösse, Zuschneiden, Einpassen» wird das ganze Bild sichtbar.

#### 11. **Folienübergänge**

Wählen Sie für **alle Folien** den Folienübergang «Form» mit der Effektoption «Heraus».

#### **Speichern und schliessen Sie Ihre Datei.**

1

1

1

1 1

1

1

# **E Informationsmanagement und Administration Grundlagen der Informatik Betriebssystem und Dateimanagement Gestaltung von Bildern Automatisierungsmöglichkeiten im Bürobereich**

**Richtzeit 30 Minuten Punkte 26**

**E1 Dateimanagement** (6 Punkte)

Öffnen Sie die Word-Datei **E1\_Dateiauswertung.docx** und speichern Sie diese in Ihrem Prüfungsordner unter dem Namen **Kandidatennummer\_Nachname\_Vorname\_E1.docx** ab.

Beantworten Sie in diesem Dokument die Fragen 1 bis 4 zum Ordner **E1\_Dateimanagement.** Schreiben Sie Ihre Antworten in die Formularfelder.

- 1. Wie viele Dateien enthält der Ordner **E1\_Dateimanagement** insgesamt?
- 2. Im Ordner **E1\_Dateimanagement** finden Sie den Ordner **Bilder.** An welchem Datum wurde das älteste Bild **aufgenommen – nicht erstellt?**
- 3. Im Ordner **E1\_Dateimanagement** finden Sie die Datei **Nachwuchslabel.pdf.** Wie oft kommt darin das Wort «Coach» vor?
- 4. In welcher Datei des Ordners **E1\_Dateimanagement** kommt das Wort «Jubiläum» vor?

#### **Speichern und schliessen Sie Ihre Datei.**

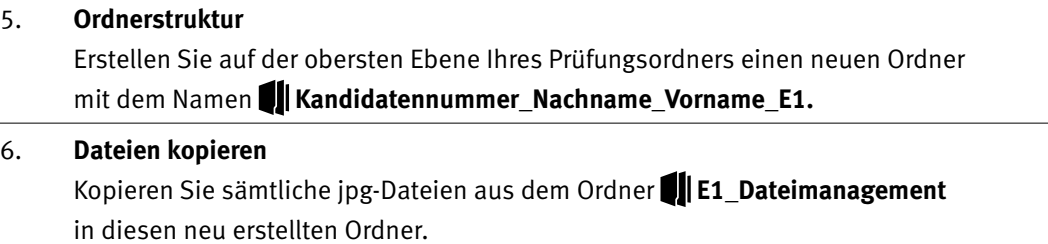

**Wechseln Sie wieder zurück auf die oberste Ebene in Ihrem Prüfungsordner.**

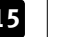

#### **E2 Theorie** (20 Punkte)

Im Zusammenhang mit Ihren Arbeiten stellen Sie sicher, dass Ihr Wissen in Sachen Theorie (Bürokommunikation, Informatik-Grundlagen, Bildbearbeitung, Dateimanagement und Automatisierung) auf dem aktuellen Stand ist.

Öffnen Sie die Datei **E2\_Theorie\_MC.xlsx** und speichern Sie diese in Ihrem Prüfungsordner unter dem Namen **Kandidatennummer\_Nachname\_Vorname\_E2.xlsx** ab.

Beantworten Sie die Fragen 1 bis 20. Tragen Sie jeweils Ihre Lösung in das dafür vorgesehene Feld (Dropdown Antwort A–D) in **Spalte C** ein. Nur eine Antwort ist möglich. Pro richtige Antwort erhalten Sie einen Punkt.

**Speichern und schliessen Sie Ihre Datei.**

#### **NOTENSKALA**

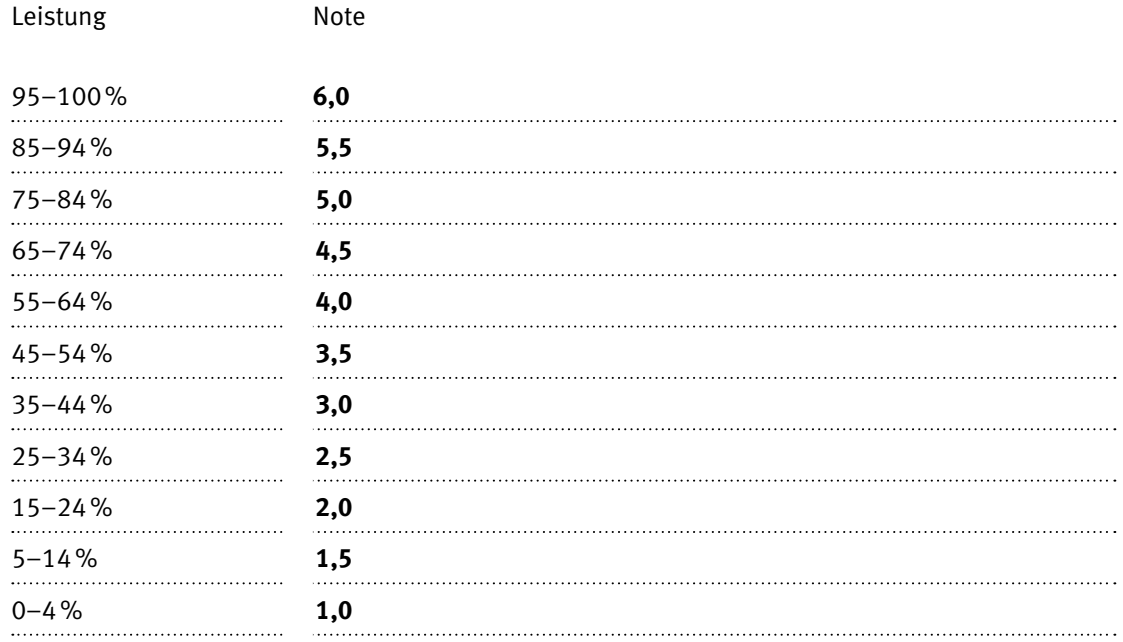

### **Die von Ihnen erreichten Punkte (Total 130) werden in Prozente umgerechnet (Ihre Punkte ÷ 130 × 100)**

Die jeweilige Prozentangabe in der Notenskala muss erreicht werden, um die Note zu erhalten.